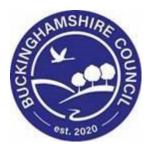

# LCS / Special Guardianship Order User Guide

**Liquidlogic Children's Systems (LCS)** 

Author: Stuart O'Connor

Date: 21.02.2018

**DOCUMENT HISTORY** 

| DATE       | PRODUCED BY | DOCUMENT<br>VERSION | COMMENTS        |
|------------|-------------|---------------------|-----------------|
| 21/02/2018 | S.O'CONNOR  | 1.0                 | INITIAL VERSION |
| 28/02/2022 | S. WEBB     | 1.1                 | REDESIGN        |

## **Contents**

| 1.   | What is a Legal Episode                                  | 4  |
|------|----------------------------------------------------------|----|
| 2.   | Searching for Children                                   | 4  |
| 2.1. | Basic Query Type                                         | 6  |
| 2.2. | Useful Tips                                              | 6  |
| 3.   | Creating and Starting a Legal Episode                    | 7  |
| 3.1. | Consolidating sibling groups (N/A for single child)      | 8  |
| 4.   | Legal Tabs                                               | 8  |
| 5.   | Entering Legal Planning Information                      | 10 |
| 5.1. | Entering Immediate Issue of Proceedings Information      | 11 |
| 6.   | Entering Pre- Proceedings Information                    | 12 |
| 6.1. | To enter information for Pre Proceedings,                | 13 |
| 6.2. | Recording Pre-Proceedings Progress                       | 14 |
| 7.   | Creating a Legal Specialist Assessment                   | 14 |
| 8.   | Entering Information under Public Law                    | 15 |
| 9.   | Entering Information when Issuing an Application         | 16 |
| 9.1. | Final Outcome                                            | 17 |
| 9.2. | Entering Child's Legal Status                            | 18 |
| 10.  | Entering Information under Private Law                   | 19 |
| 10.1 | L. To Enter further information for Private Law          | 20 |
| 10.2 | 2. Create Legal Specialist Assessments under Private Law | 21 |
| 10.3 | 3. Enter Date of Report                                  | 22 |
| 11.  | Creating Forms                                           | 25 |
| 12.  | Attaching Documents                                      | 28 |
| 13.  | Creating Case Notes                                      | 30 |
| 11   | Ending Logal Enicodo                                     | ວາ |

#### 1. What is a Legal Episode

Social Workers will be able to create separate episodes for a Legal Episode if the Local Authority has multiple Legal involvements with the Child / Young Person.

This will allow for the Social Worker to record and report on the work carried out on a Legal episode that has been started on LCS.

NB LPM Part A cannot be found in the workspace. This is the LPM request that is completed before a legal episode is started. This will be found with the standalone forms in the main part of the system.

#### 2. **Searching for Children**

**Find Adult or Child** 

Personal Details

Surname

Forename

Gender

Age

Date of Birth

**↑** Address House No. or Name

Street

Town

Post Code

Clicking on 'Find' or hovering over Find and then clicking 'Find Adult or Child' will allow you to search the system for adults and children – see screenshot below.

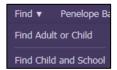

Printable View

Search

 Your most recent search result will be displayed unless this is your first time using this function.

> References Identifier

Identifier Type

CP Status

CLA Status

Referral Status Child In Need Code Legal Status

Involvements

Designated Manager

Case Worker's Team

Case Worker

Child's Case

- If this is not your first time searching click 'Back' to return to the Default Search Screen.
- You can then also click 'Reset' to clear all search fields.

Reset Search

Include Similar

✓ Search Previous Addresses?

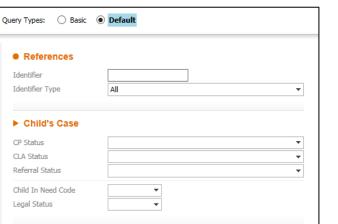

<u>B</u>ack

<Click here to select a user>

<Click here to select a user>

<Click here to select a department>

Create

Reset

- The search function is automatically set to the 'Default' Query Type.
- Search for a person by typing in known information such as surname, forename, date of birth, address etc.

• If you are unsure of spelling then you can use Wildcards - % or \* - as seen below. Both symbols have the same effect.

| Search Entered | Results                                          |
|----------------|--------------------------------------------------|
| SM*TH*         | SMITH, SMITHE, SMYTHE                            |
| PHIL%P%        | PHILLIPS, PHILIPS                                |
| M%DONALD       | MACDONALD, MCDONALD                              |
| SAR%JA%N%      | SARAH JANE, SARAH-JANE, SARAH-JAYNE, SARAH JAYNE |

- Wildcards do not work when searching for ages or dates of birth.
- Tick the box that states 'Include Similar' to widen your search further.
  - This can sometimes bring back too many responses if you search with limited information.
- Click the 'Search' button to begin your search.
- Searching will bring back a maximum of 100 results, displayed 20 per page:

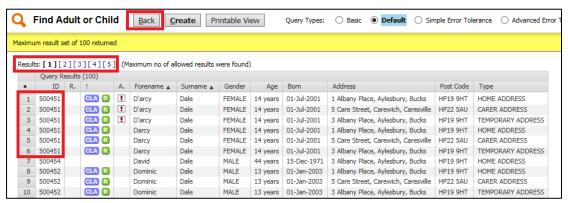

- You can use the page numbers at the top to navigate through the pages.
- You may return several results for the same person dependent on address and alias recordings.
- This can be checked by referring to the ID Number on the left hand side if the ID numbers match then the results relate to the same child.
- If your search has been unsuccessful, click the 'Back' button to return to the search screen and try again.

Try searching using a variety of information, such as Postcode and Date of Birth, as this may bring back different results.

#### 2.1. Basic Query Type

The 'Basic' Query Type allows you to search using a small selection of fields.

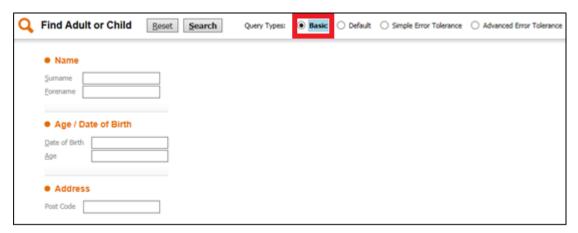

Wildcards can also be used in the Basic Query Type search function.

#### 2.1. Simple and Advanced Error Tolerance

Both the Simple and Advance Error Tolerance search functions do not require the use of wildcards. In the Simple Error Tolerance, type in the information you know in the search bar and the results returned will be in order of percentage of accuracy.

The Advanced Error Tolerance allows you to search using specific fields. This is return results in the same way as the Simple Error Tolerance search.

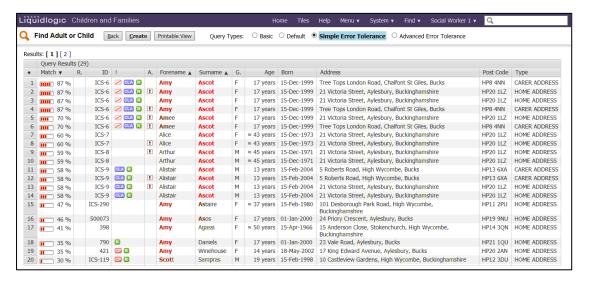

#### 2.2. Useful Tips

If searching using a Post Code and House Number and one is incorrect then you
may receive no search results – try just the Post Code.

• If you know the child's school but not their address then use the 'Find Child and School' search function instead.

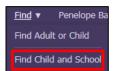

• It is Buckinghamshire County Council's Policy to complete at least 3 searches on the system before creating a child. This is to reduce the risk of creating duplicate records.

## 3. Creating and Starting a Legal Episode

 To create the Legal episode, scroll to the left hand side menu, and click on 'Legal'.

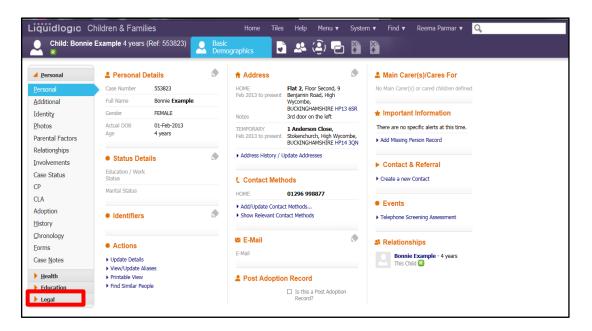

Click on 'Start Legal Episode'.

NB The Legal Episode is started by a PIM (Practice Improvement Manager), First Response Team complete Legal Episode for Section 7&37. If child is not known to us, Contact & Referral is to be completed by First Response Team.

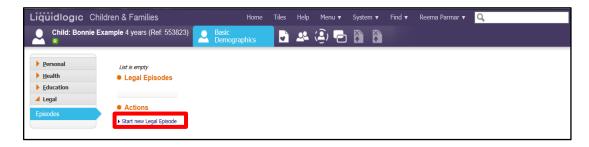

- The PIM is to select the Title, and enter the Start Date of the Legal Episode, which is the Approved date from the PIM of starting the Legal Planning Meeting.
- Then Click on 'Create'.

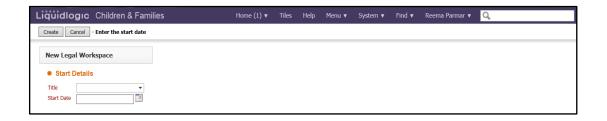

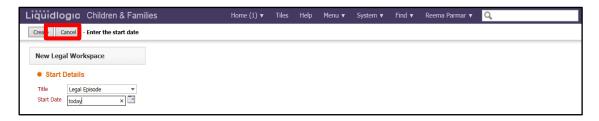

## 4. Consolidate Sibling Groups

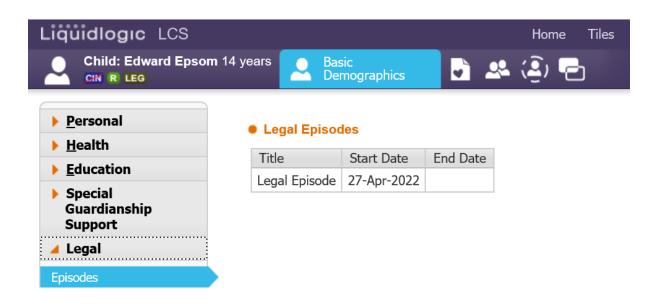

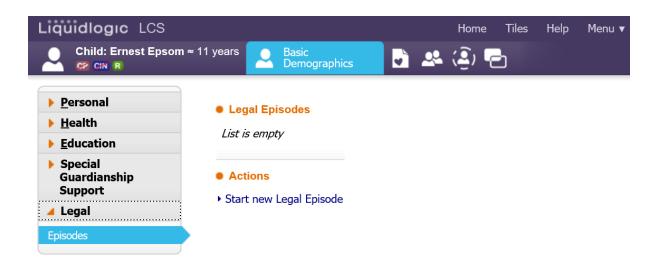

# 5. **Legal Tabs**

The Legal functionality will have several tabs where information and work completed can be recorded:

- Legal Episodes
- Legal Planning
- Pre-Proceedings
- Public Law
- Private Law
- Forms
- Documents
- · Case Notes
- Access

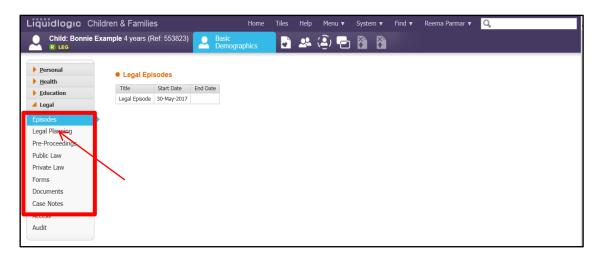

NB Once the Legal Episode has been created and started by a PIM, it is then the responsibility of the Allocated Case Worker to update this Legal tab as and when stages occur to complete the relevant fields.

## 6. Entering Legal Planning Information

- To continue to enter information in the Legal Episode, Click on 'Legal Planning' from the left hand panel.
- Click on the icon to edit the information in this section.
- Enter the date of the 'Initial Legal Planning Meeting.
- Specify if the 'Legal Planning Meeting Minutes' have been uploaded by clicking on the check box.
- Click on the drop down pick list to specify whether the 'Threshold has been Met'.
- Select the 'Outcome'.
- To save the changes, Click on the 🗹 icon.

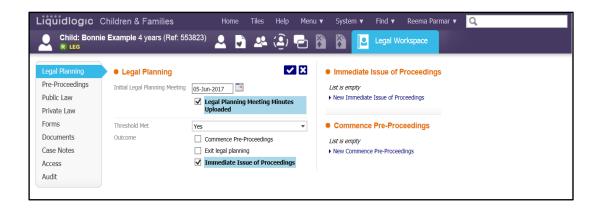

#### 6.1. Entering Immediate Issue of Proceedings Information

- If Immediate Issue of Proceedings is required, specify in the Outcome check box, and then click onto the hyperlink on the right hand side 'New Immediate Issue of Proceedings'.
- Enter the 'Target Date to have the Proceedings'
- Select the 'Actions from Immediate Issue of Proceedings'.
- To specify more information, enter this information in 'Further Details' text box.
- To include this information in the History tab, select the check box 'Include Entry in History'.

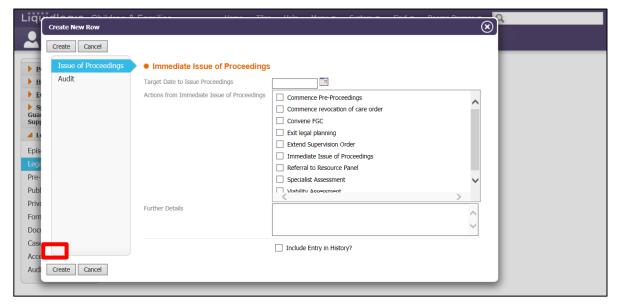

Once complete, click on the 'Create' button.

#### 7. Entering Pre- Proceedings Information

 If Pre- Proceedings is required, specify in the Outcome check box, and then click onto the hyperlink on the right hand side 'New Commence Pre-Proceedings'.

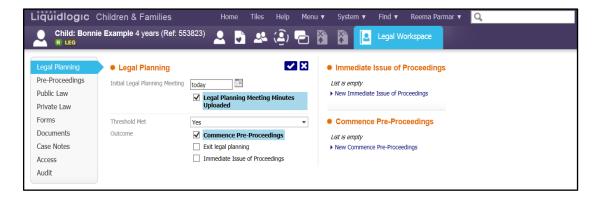

- Enter the 'Target due for Completion of Letter Before Proceedings' date.
- Enter 'Target Due for Pre-Proceedings Meeting' date.
- Enter Follow up Legal Meeting Planning Meeting' date.
- Select 'Actions from Follow Up Legal Planning Meeting' by click on the check box.
- Enter further information if required in 'Further Details' text box.
- To include this information in the History tab, select the check box 'Include Entry in History'.

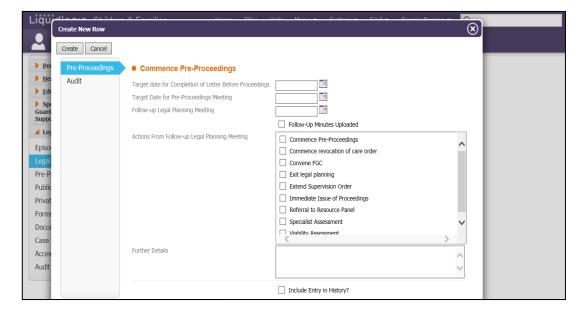

Once complete, click on the 'Create' button.

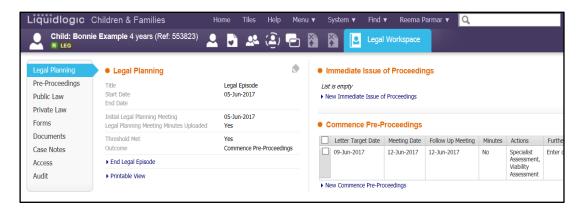

#### 7.1. To enter information for Pre Proceedings,

• click on 'Pre- Proceedings' from the left hand side menu, and then click on

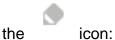

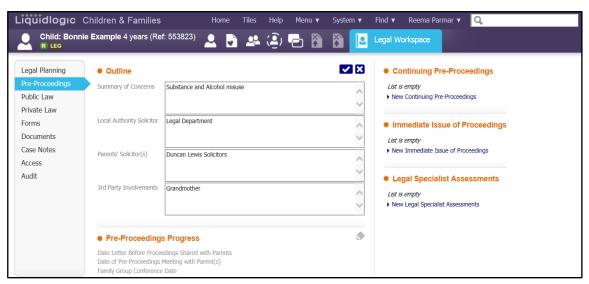

- Enter 'Summary of Concerns' in the text box.
- Enter Name 'Local Authority Solicitor' in the text box.
- Enter 'Parents' Solicitor(s) in the text box
- Enter 3<sup>rd</sup> Party Involvement in the text box.
- To save the changes, Click on the icon.

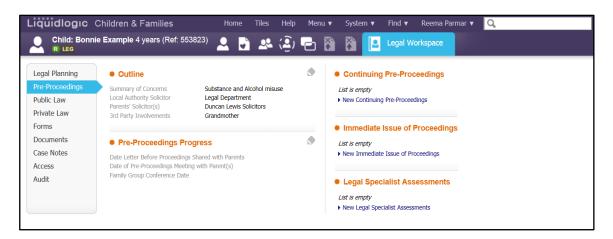

#### 7.2. Recording Pre-Proceedings Progress

- Enter 'Date Letter before Proceedings Shared with Parents.
- Enter 'Date of the 'Pre- Proceedings Meeting with Parent(s).
- Enter 'Family Group Conference' date.
- To save the changes, Click on the icon.

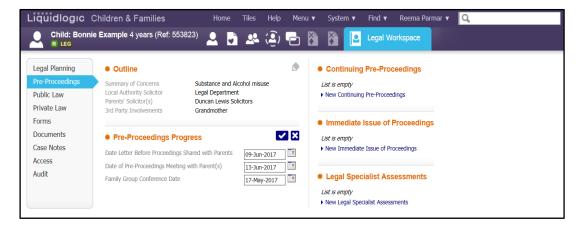

## 8. Creating a Legal Specialist Assessment

- Click onto 'New Legal Specialist Assessments' from the right hand side.
- Select 'Assessment Type' from the drop down picklist.
- Enter 'Comments' if required.
- Enter 'Dare to be Filed'
- Enter name of 'Who by' the assessment will be filed by.
- Enter by whom this will be 'Funded' by.

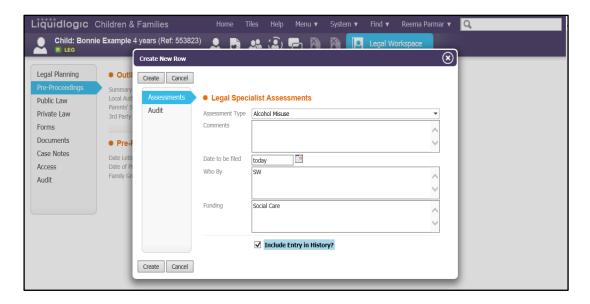

To save the changes, click on 'Create.

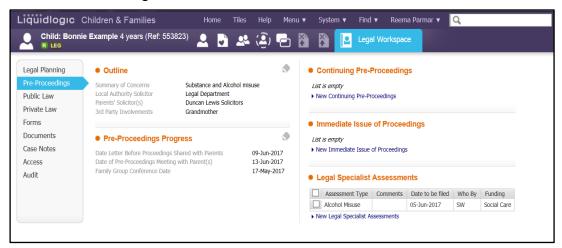

## 9. Entering Information under Public Law

• click on 'Public Law' from the left hand side menu, and then click on the

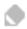

icon:

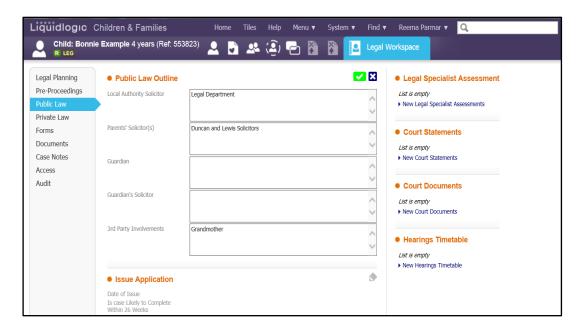

- Enter name of 'Local Authority Solicitor'.
- Enter name of Parents' Solicitor(s)
- Enter 3<sup>rd</sup> Part Involvements
- To save the changes, Click on the icon.

## 10. Entering Information when Issuing an Application

- Enter 'Date of Issue'.
- Specify by clicking on the dropdown picklist 'Is court likely to complete within 26 Weeks'.
- Enter 'Estimated End Date of 26 Weeks'.
- Enter 'Actual End Date'.
- Specify in 'Reason for Delay/ Response Hearing' by clicking on the check box

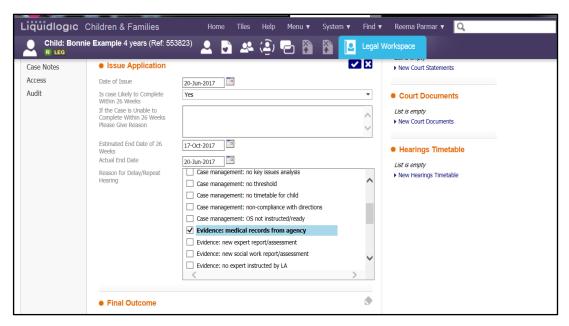

#### 10.1. Final Outcome

- Enter 'Orders Granted- Please update demographics' of which orders have been granted by the Court.
- Enter 'Date' of Orders granted.
- To save the changes, Click on the icon.

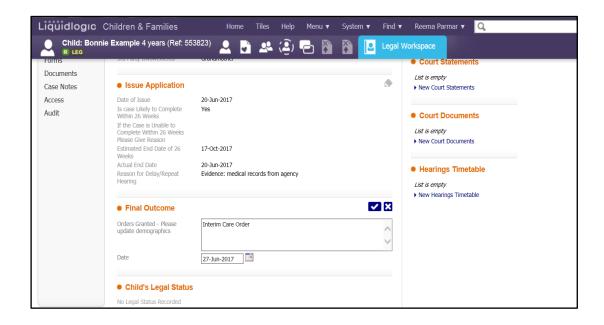

#### 10.2. Entering Child's Legal Status

 Return to 'Basic Demographics', and click on 'Additional' tab on the left hand side menu.

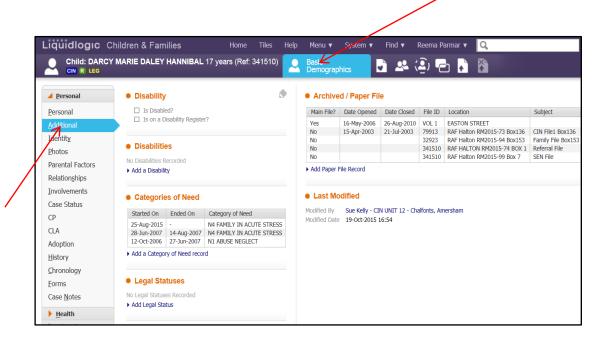

- Click onto the hyperlink under the section 'Legal Statuses', 'Add Legal
- Status'.

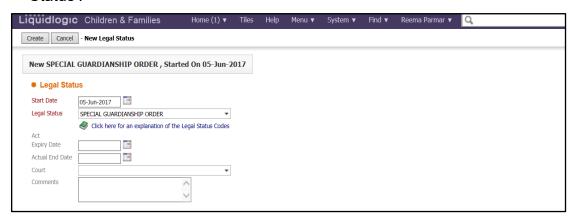

- Enter 'Start Date' of Legal Status.
- Specify the Legal Status by clicking on the dropdown picklist.
- Click 'Create' to save changes.

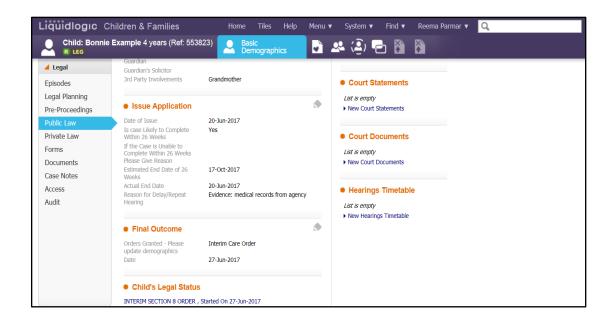

## 11. Entering Information under Private Law

• click on 'Public Law' from the left hand side menu, and then click on the

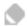

icon:

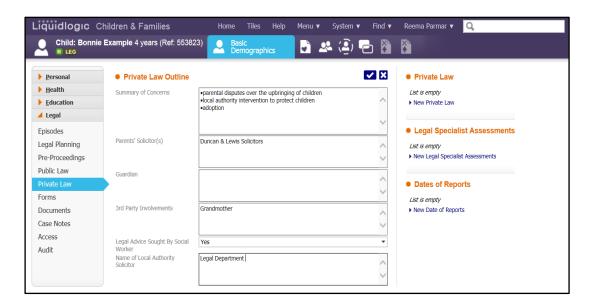

- Enter 'Summary of Concerns' in the text box.
- Enter 'Parents' Solicitor(s) in the text box
- Enter 3<sup>rd</sup> Party Involvement in the text box.
- Specify if 'Legal Advise has been Sought by 'Social Worker' by clicking on dropdown picklist.
- · Enter 'Name of Local Authority Solicitor.
- To save the changes, Click on the icon.

#### 11.1. To Enter further information for Private Law

- · Click on 'New Private Law' on right hand side
- Enter date of 'Notification from Court'.
- Enter 'Name of Court'.
- Specify 'Type of Request' by clicking on the dropdown picklist.
- Enter 'Date to be Filed'.
- Enter 'Actions Taken' in the text box.
- Specify if 'Social Worker is to Attend'.
- Enter 'Outcome' in text box.
- Enter 'Date' of Outcome.
- 'Enter 'Further Details' if required
- To include this information in the History tab, select the check box 'Include Entry in History'.

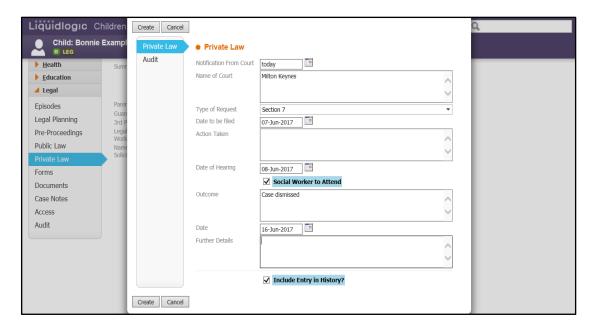

Click 'Create' to save changes.

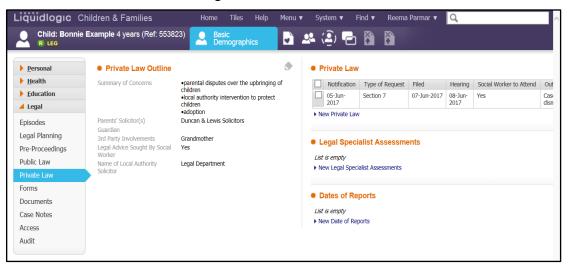

#### 11.2. Create Legal Specialist Assessments under Private Law

- Click onto 'New Legal Specialist Assessments' from the right hand side.
- Select 'Assessment Type' from the drop down picklist.
- Enter 'Comments' if required.
- Enter 'Dare to be Filed'
- Enter name of 'Who by' the assessment will be filed by.
- Enter by whom this will be 'Funded' by.
- Click 'Create' to save changes.
- To include this information in the History tab, select the check box 'Include Entry in History'.

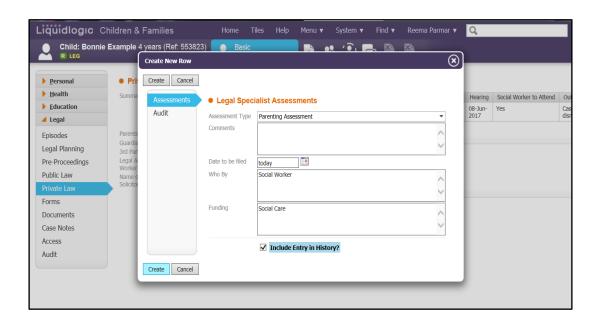

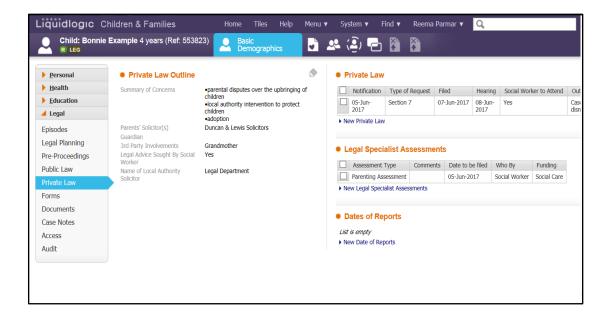

#### 11.3. Enter Date of Report

- Click on the Hyperlink on the right hand side 'New Date of Reports'.
- Enter 'Type' of reports.
- Enter 'Filing Date'.
- Enter 'Completed By', by clicking onto icon.

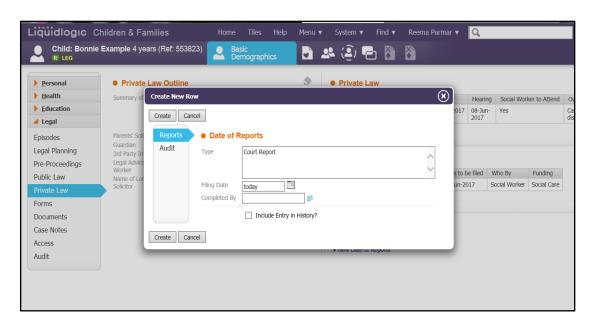

- Click on 'All Professionals' on left hand side menu, and enter details of worker.
- Click 'Search', then click on the workers name and then click 'Confirm'.

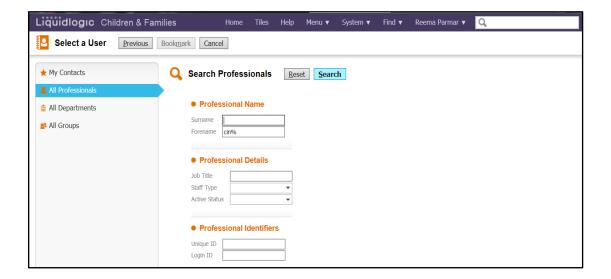

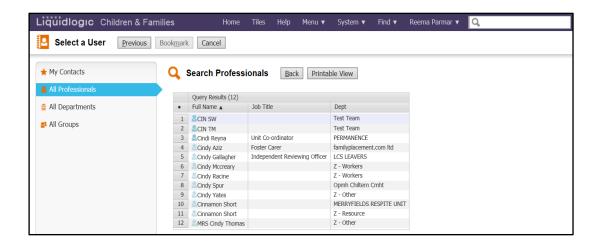

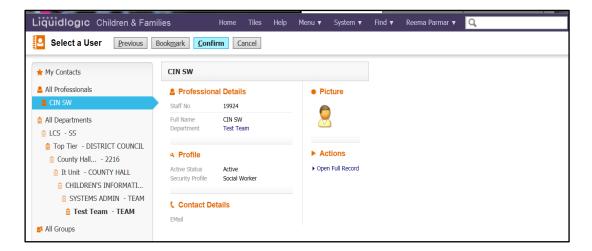

Click 'Create' to save changes.

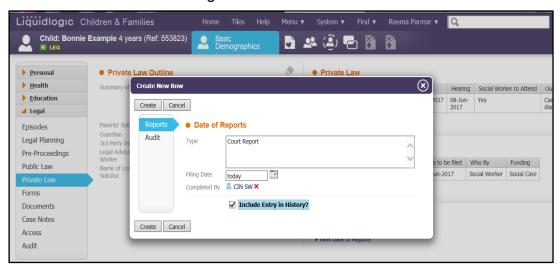

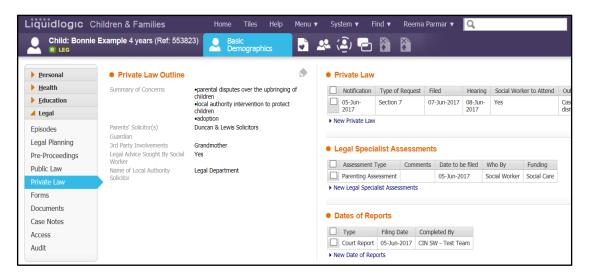

## 12. Creating Forms

The forms tab contains a list of all the forms specific to the Legal functionality.

• Once an episode has been started, to create a new form by clicking on the link "Attach a New Form".

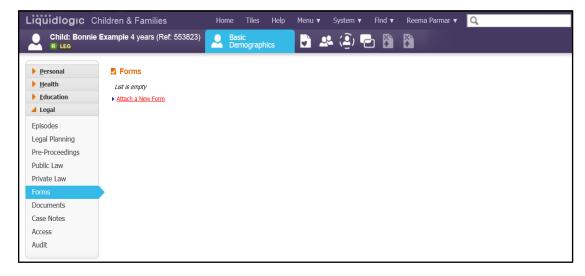

- This will bring up pop up screen displaying the forms relevant to the Legal functionality for the worker to start.
- Click on the name of the form you wish to complete

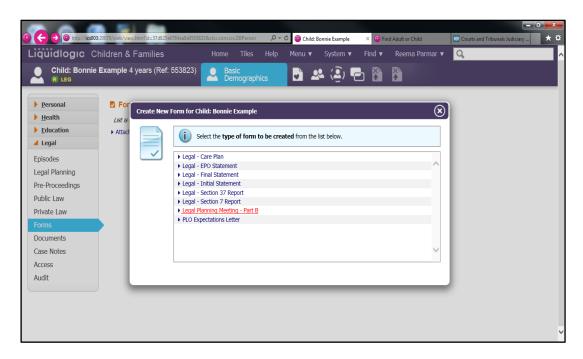

· Click 'OK' to enter the form.

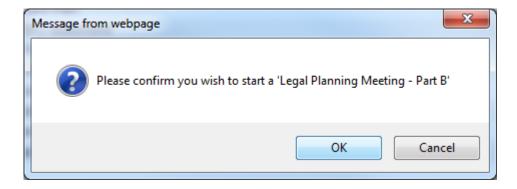

 Select o which forms you would like to copy forward answers into by clicking on the check boxes on left hand side, or click 'Start Blank'.

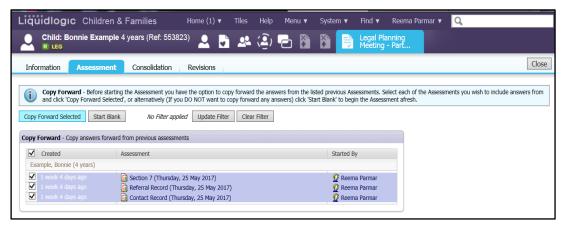

· Complete the form

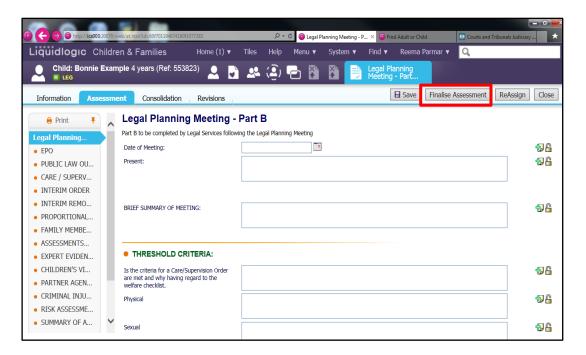

Once the form is completed, click on 'Finalise Assessment'.

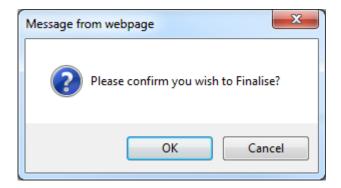

Confirm if you would like to 'Finalise' by clicking on 'OK'.

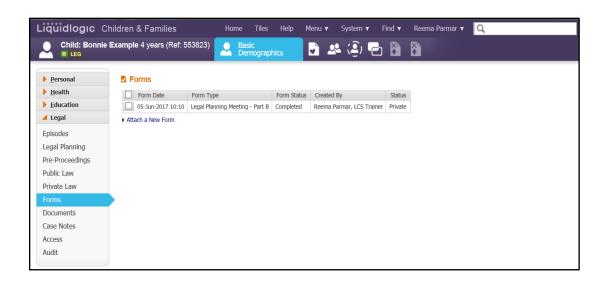

## 13. Attaching Documents

The documents tab contains a list of all the documents created that are specific to Legal. Once an episode has been started, to create or attach a new document, click on either the link 'Attach a New Document'.

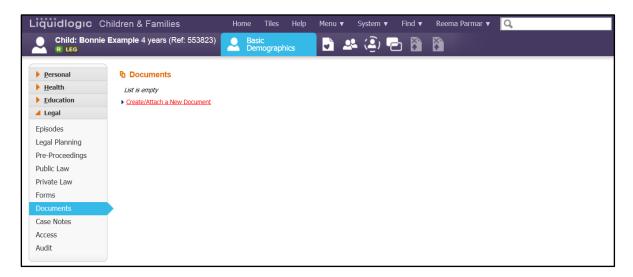

- Specify the 'Category Type', by clicking on the drop down picklist.
- Specify the 'Type', by clicking on the dropdown picklist.
- Enter 'Date'.
- Add 'Notes' if required.
- Click 'Next' button

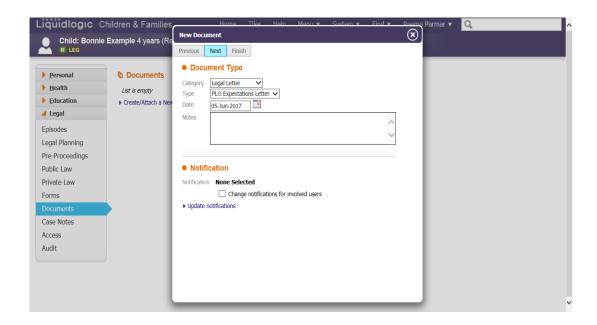

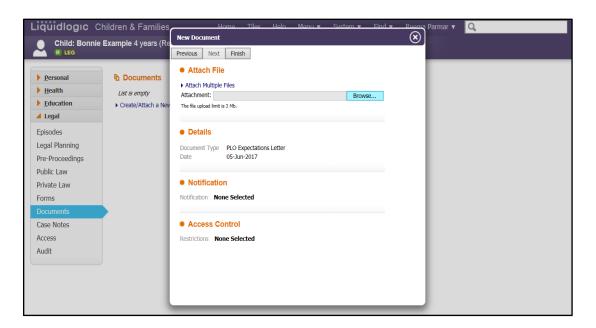

Click 'Browse' to search for the document

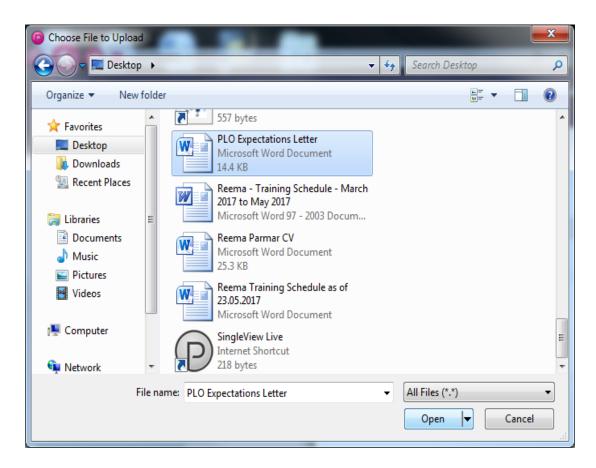

Click on the document you wish to attach and click 'Open'.

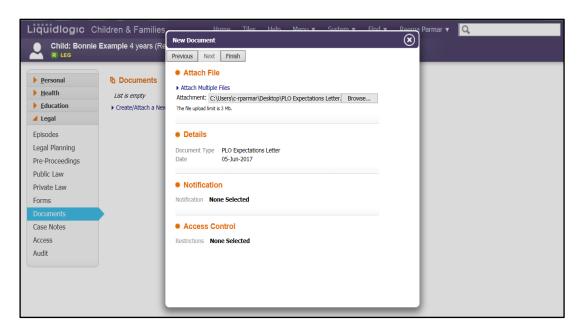

## 14. Creating Case Notes

As with Case Notes, this section allows for case notes to be added to the Legal Episode specifically.

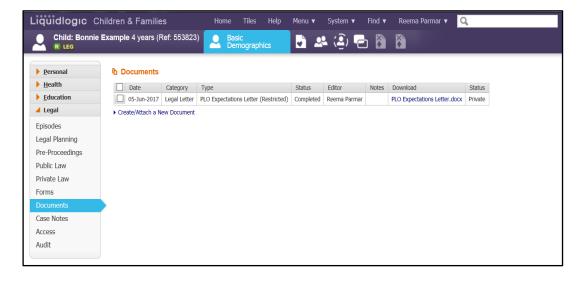

• To add a case note click on 'Add Case Note'.

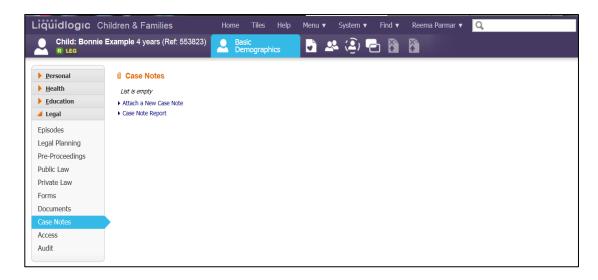

- Enter the 'Contact Date'
- Specify the 'Type of Contact' by clicking on the dropdown picklist.
- Specify 'Method of Contact' by clicking on the dropdown picklist.
- Specify if 'Child/Young Person has been seen' by clicking on the checkbox.
- · Enter 'Reason for Contact'.
- Enter information in 'Detailed Notes'.
- Click 'Create'.

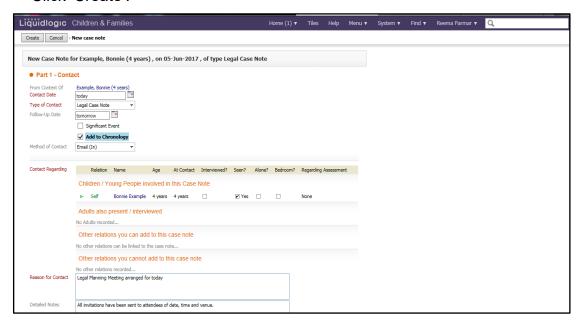

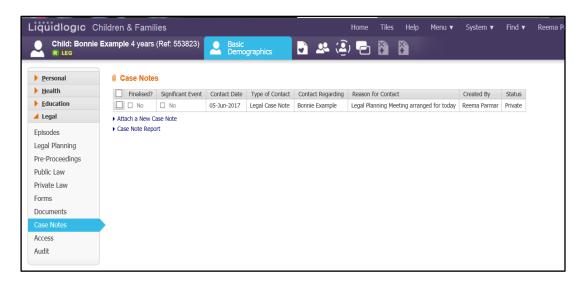

## 15. Ending Legal Episode

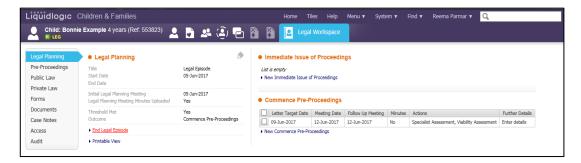

- To end Legal Episode, click on 'Legal Planning' on left hand menu.
- Click on 'End Legal Episode'
- · Enter 'End Date'.
- Click on 'Update'

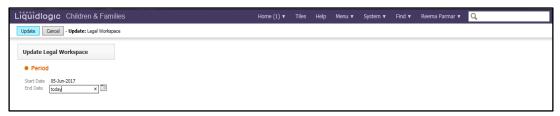

The Episode will then be read only, and amendments cannot be made on this episode.

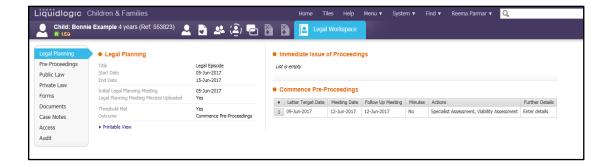